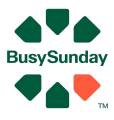

# Quick guide BusySunday - Vurdering / salgsplan

er en salgssag - den du vurderer er en tidligere handel er en sag til salg

## **Hvad gør du?**

- Login på BusySunday.dk, tryk på mægler login
- Tryk på "Tilføj" her tilføjer du en sag du skal vurdere
- 

- Indtast en adresse og info Du kan ændre m2, bynavn, navne mv.
- Tryk "opret og gå til big data"

### **Her sætter filtre sig sådan ca., ift. værdi, m2. mv, ellers kan du justere**

#### **For at få lavet vurdering, så skal salgssagen være åben (S)**

- Start med at zoome ind på kortet brug + knappen på kortet. Ryk på kortet så din salgssag kommer i centrum
- Tryk "Overfør køber information til salgsplanen", for at gemme data om hvor købere kommer fra (grå kasse)
- Tryk "Overfør x antal udbudte reference boliger til salg planen", når du har ramt dem du mener matcher din bolig sag (grøn kasse)
- Og når der er zoomet mere ind, så tryk "Overfør x antal solgte reference boliger til salgsplanen " (blå kasse)
- Du kan fjerne boliger som ikke virker som referencer, via "Rediger", knappen øverst

#### **Indtast din pris**

Indtast evt din pris, via den knap der ligner et tastatur, som ligger i den orange stribe på salgssagen

- Tryk "Gem vurdering" (grøn kasse)

#### **Tilføj tekst og info**

- Gå til AI øverst i grøn bjælke
- Find sagen i listen "Vælg Sælger"
- Tryk på en af de "grønne kasser" start med "Hent Detaljer"
- Tryk "Gem" på de kasser du vil gemme. Der kan redigeres i teksten inden du trykker "Gem" og overføre til salgsplanen

#### **Salgsplan**

- Gå til "Dokumenter" Her finder du salgsplanen.
	-
- Tryk på den grønne knap her
- Her kan du så se i vandret eller lodret version Gem PDF i bunden af salgsplanen

#### **God fornøjelse med salget - husk at ring hvis du er i tvivl om noget!**

Ønsker du yderligere hjælp, så ring på tlf. 26741448 eller mail **[Anders@BusySunday.dk](mailto:Anders@BusySunday.dk)** Vi glæder os til at hjælpe dig